Kazalne naprave in tipkovnica Uporabniški priročnik

© Copyright 2009 Hewlett-Packard Development Company, L.P.

Microsoft in Windows sta zaščiteni blagovni znamki družbe Microsoft Corporation v ZDA.

Informacije v tem priročniku se lahko spremenijo brez poprejšnjega obvestila. Edine garancije za HP-jeve izdelke oziroma storitve so navedene v izrecnih izjavah o jamstvu, priloženih tem izdelkom oziroma storitvam. Noben del tega dokumenta se ne sme razlagati kot dodatno jamstvo. HP ni odgovoren za tehnične ali uredniške napake ali pomanjkljivosti v tem dokumentu.

Prva izdaja: oktober 2009

Št. dela dokumenta: 539879-BA1

## **Opomba o izdelku**

Ta priročnik opisuje funkcije, ki so skupne večini modelov. Nekatere funkcije morda niso na voljo v vašem računalniku.

# **Kazalo**

#### **[1 Uporaba kazalnih naprav](#page-6-0)**

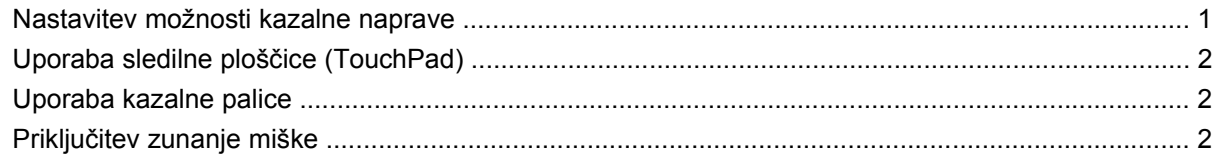

### **[2 Uporaba tipkovnice](#page-8-0)**

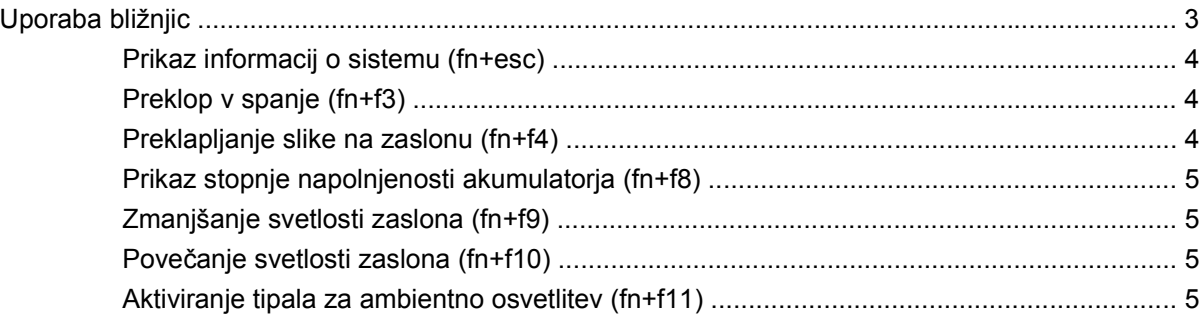

### **[3 Uporaba gumbov za hitri zagon HP Quick Launch](#page-11-0)**

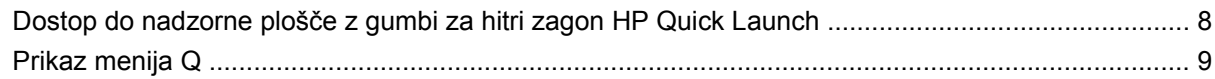

### **[4 Uporaba programa HP QuickLook 2](#page-15-0)**

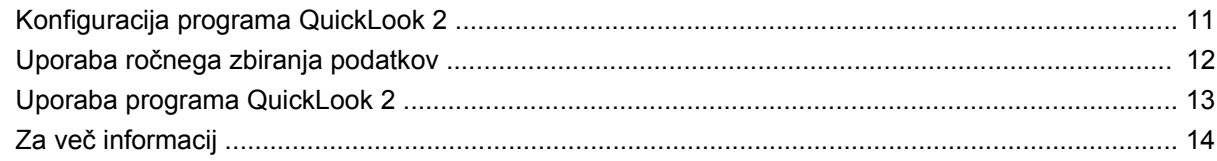

### **[5 Uporaba tipkovnic](#page-20-0)**

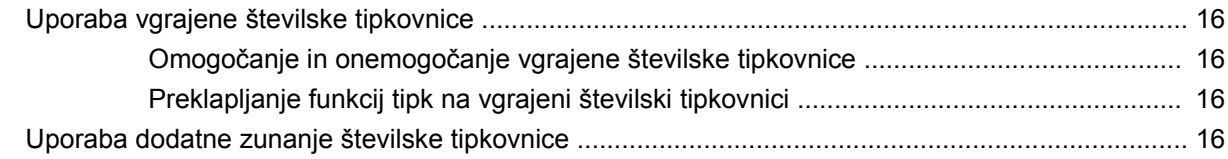

### **6 Čišč[enje sledilne ploš](#page-22-0)čice in tipkovnice**

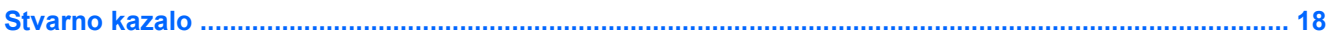

# <span id="page-6-0"></span>**1 Uporaba kazalnih naprav**

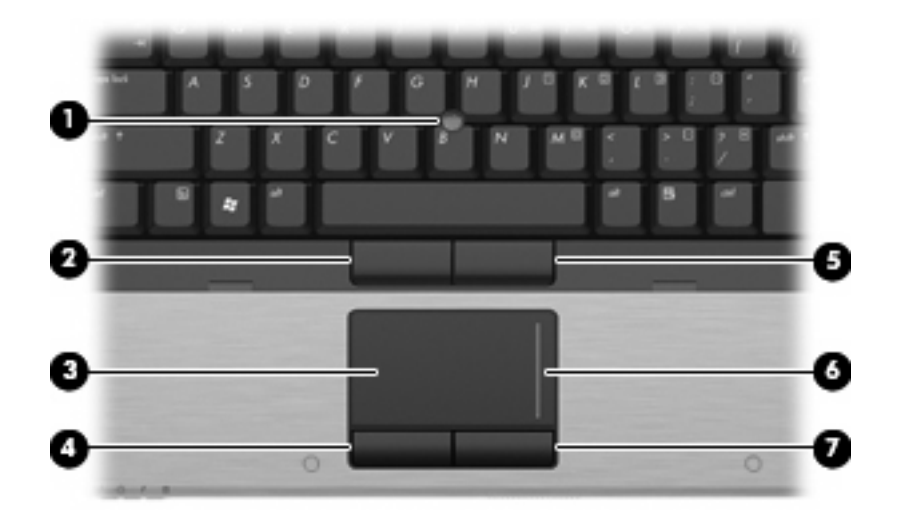

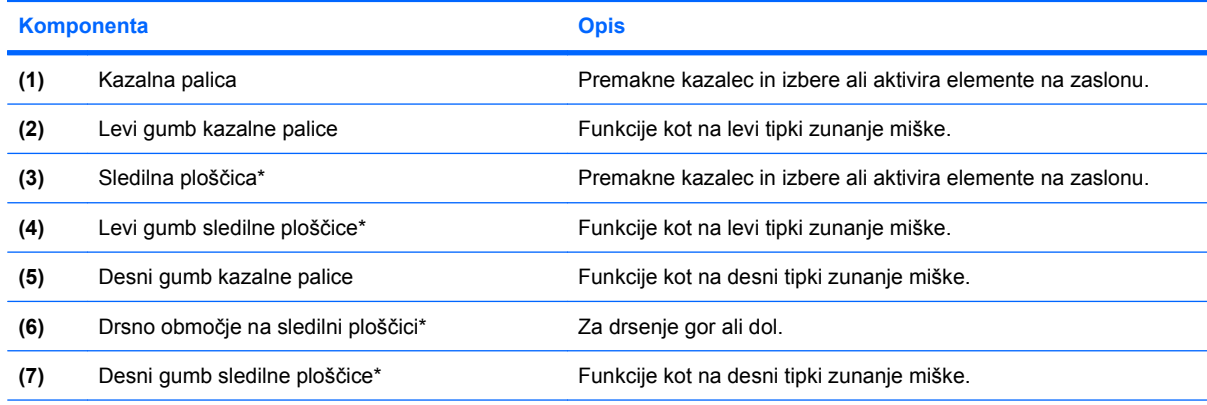

\* V tabeli so opisane privzete nastavitve. Za ogled in spremembo možnosti kazalne naprave izberite **Start > Naprave in tiskalniki**. Nato z desno tipko miške kliknite napravo, ki predstavlja vaš računalnik, in kliknite **Nastavitve miške**.

## **Nastavitev možnosti kazalne naprave**

Uporabite lastnosti miške v operacijskem sistemu Windows® za prilagoditev lastnosti kazalnih naprav, kot so konfiguracija gumbov, hitrost klika in možnosti kazalca.

Za dostop do možnosti za nastavitev miške izberite **Start > Naprave in tiskalniki**. Nato z desno tipko miške kliknite napravo, ki predstavlja vaš računalnik, in kliknite **Nastavitve miške**.

## <span id="page-7-0"></span>**Uporaba sledilne ploščice (TouchPad)**

Kazalec premikate z drsenjem prsta po površini sledilne ploščice v smeri, v katero želite premakniti kazalec. Uporabite gumbe sledilne ploščice, kot bi uporabljali potrditvene gumbe na miški. Za drsenje gor in dol z uporabo navpičnega območja sledilne ploščice povlecite s prstom gor ali dol preko črt.

**OPOMBA:** Če uporabljate sledilno ploščico za premikanje kazalca, morate dvigniti prst s površine sledilne ploščice in ga prestaviti na drsno območje. Funkcija drsenja se ne bo aktivirala, če prst samo podrsate od sledilne ploščice do drsnega območja.

## **Uporaba kazalne palice**

Pritisnite kazalno palico v smeri, v kateri želite premakniti kazalec na zaslonu. Levi in desni gumb kazalne palice uporabljajte na enak način kot levi in desni gumb zunanje miške.

## **Priključitev zunanje miške**

Zunanjo miško USB lahko na računalnik priključite prek enih od vrat USB na računalniku. Miško USB lahko priključite na računalnik tudi prek vrat na dodatni združitveni napravi ali razširitvenem izdelku.

# <span id="page-8-0"></span>**2 Uporaba tipkovnice**

## **Uporaba bližnjic**

Bližnjice so kombinacije tipke fn **(1)** in tipke esc **(2)** ali ene od funkcijskih tipk **(3)**.

Ikone tipk f3, f4, in f8 do f11 predstavljajo funkcije bližnjic. Delovanje bližnjic in postopki, povezani z njimi, so opisani v naslednjih razdelkih.

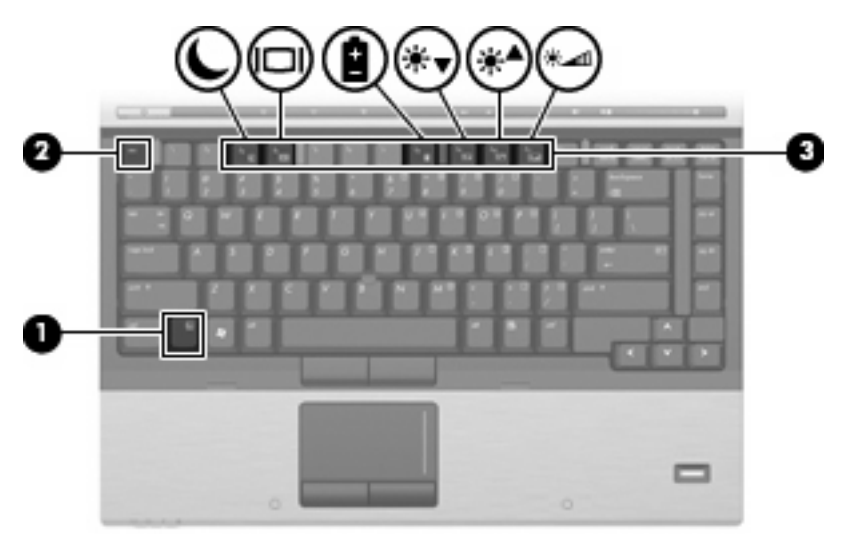

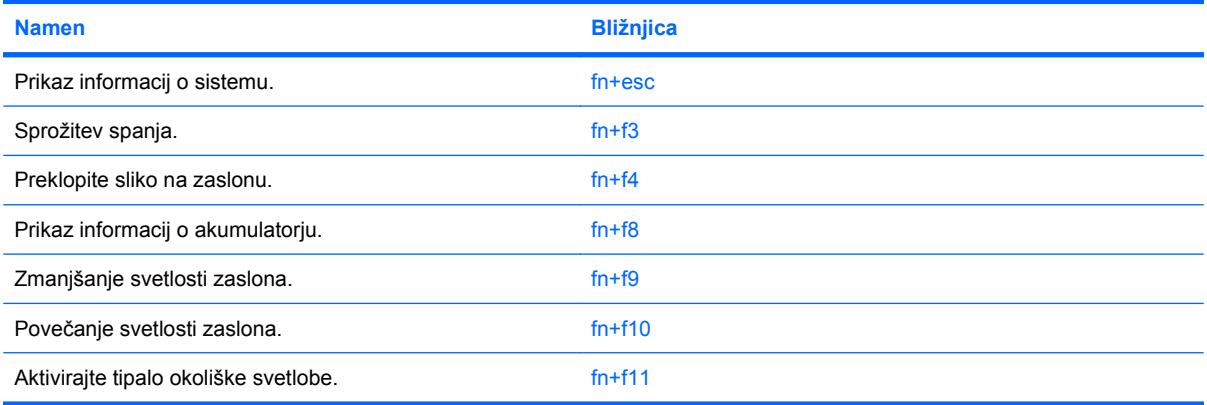

<span id="page-9-0"></span>Za uporabo bližnjice na tipkovnici računalnika storite naslednje:

Na kratko pritisnite tipko fn in za tem na kratko pritisnite drugo tipko bližnjice.

– ali –

Pridržite tipko fn in na kratko pritisnite drugo tipko bližnjice ter obe tipki istočasno izpustite.

### **Prikaz informacij o sistemu (fn+esc)**

Z bližnjico fn+esc lahko prikažete informacije o sistemski strojni opremi in številko različice sistemskega BIOS-a.

Če v sistemu Windows pritisnete tipko za bližnjico fn+esc, se bo prikazala različica sistemskega BIOSa (osnovni vhodno-izhodni sistem) kot datum BIOS-a. Na nekaterih modelih računalnika se datum BIOSa prikaže v decimalnem formatu. Datum sistemskega BIOS-a se včasih imenuje številka različice sistemskega ROM-a.

### **Preklop v spanje (fn+f3)**

**POZOR:** Pred preklopom v spanje shranite svoje delo in tako zmanjšajte nevarnost izgube podatkov.

Za preklop v spanje pritisnite fn+f3.

Ko preklopite v stanje spanja, se vaše informacije shranijo v sistemski pomnilnik, zaslon ugasne, vklopi pa se varčevanje energije. Ko je računalnik v stanju spanja, lučke za napajanje utripajo.

Preden preklopite v stanje spanja, mora biti računalnik vključen.

**OPOMBA:** Če se med stanjem spanja akumulator računalnika skoraj izprazni, se računalnik samodejno preklopi v stanje mirovanja in informacije, shranjene v spominu, se shranijo na trdi disk. Tovarniško je računalnik nastavljen tako, da se ob nizkem stanju akumulatorja preklopi v stanje mirovanja, vendar lahko to nastavitev spremenite pod Možnosti porabe na nadzorni plošči za Windows.

Za izhod iz stanja spanja Na hitro pritisnite gumb za vklop.

Funkcijo bližnjice fn+f3 lahko spremenite. Tako lahko, na primer, bližnjico fn+f3 nastavite za preklop v mirovanje namesto spanje.

**Etheral OPOMBA:** V vseh oknih operacijskega sistema Windows se vse, kar se imenuje *sleep button* (gumb za prehod v spanje), nanaša na bližnjico fn+f3.

### **Preklapljanje slike na zaslonu (fn+f4)**

S pritiskom na tipki fn+f4 preklapljate sliko med napravami za zaslonski prikaz, ki so priključene na sistem. Če je na primer na računalnik priključen monitor, z vsakim pritiskom na bližnjico fn+f4 preklopite sliko med zaslonom na računalniku, zaslonom na monitorju in hkratnim prikazom na obeh zaslonih.

Večina zunanjih monitorjev uporablja standardni VGA za sprejem video signala iz računalnika. Bližnjica fn+f4 lahko preklopi sliko tudi med drugimi napravami, ki iz računalnika sprejemajo video signal.

Bližnjica fn+f4 podpira naslednje vrste prenosa video signala. Podani so tudi primeri naprav, ki jih uporabljajo:

- LCD (zaslon računalnika);
- zunanji VGA (večina zunanjih monitorjev);
- <span id="page-10-0"></span>S-Video (televizije, kamkorderji, DVD-predvajalniki, videorekorderji in kartice za zajem videa z vhodnim priključkom S-Video);
- HDMI (televizije, kamkorderji, DVD-predvajalniki, videorekorderji in kartice za zajem videa z vrati HDMI);
- kompozitni video (televizije, kamkorderji, DVD-predvajalniki, videorekorderji in kartice za zajem videa z vhodnim priključkom za kompozitni video).
- **ForoMBA:** Sestavljene video naprave lahko priključite na računalnik le z dodatno združitveno napravo.

### **Prikaz stopnje napolnjenosti akumulatorja (fn+f8)**

Pritisnite fn+f8 za prikaz informacij o napolnjenosti vseh nameščenih akumulatorjev. Ogledate si lahko, kateri akumulatorji se polnijo, in ugotovite stanje napolnjenosti posameznega akumulatorja.

### **Zmanjšanje svetlosti zaslona (fn+f9)**

Pritisnite fn+f9, da zmanjšate svetlost zaslona. Če tipko za bližnjico pritisnete in jo pridržite, se bo svetlost zmanjševala postopoma.

### **Povečanje svetlosti zaslona (fn+f10)**

Pritisnite fn+f10, da povečate svetlost zaslona. Če tipko za bližnjico pritisnete in pridržite, se bo svetlost povečevala postopoma.

### **Aktiviranje tipala za ambientno osvetlitev (fn+f11)**

Pritisnite fn+f11, da vklopite in izklopite tipalo za ambientno osvetlitev.

# <span id="page-11-0"></span>**3 Uporaba gumbov za hitri zagon HP Quick Launch**

Gumbi HP Quick Launch vam omogočajo hitro odpiranje programov, datotek ali spletnih mest, ki jih pogosto uporabljate. Uporabljate lahko tovarniške nastavitve, opisane v naslednji tabeli. Prav tako pa lahko preprogramirate gumbe z menijem Q na nadzorni plošči gumbov za hitri zagon HP Quick Launch.

Med gumbi za hitri zagon sta tudi gumb za informacije **(1)** in predstavitveni gumb **(2)**.

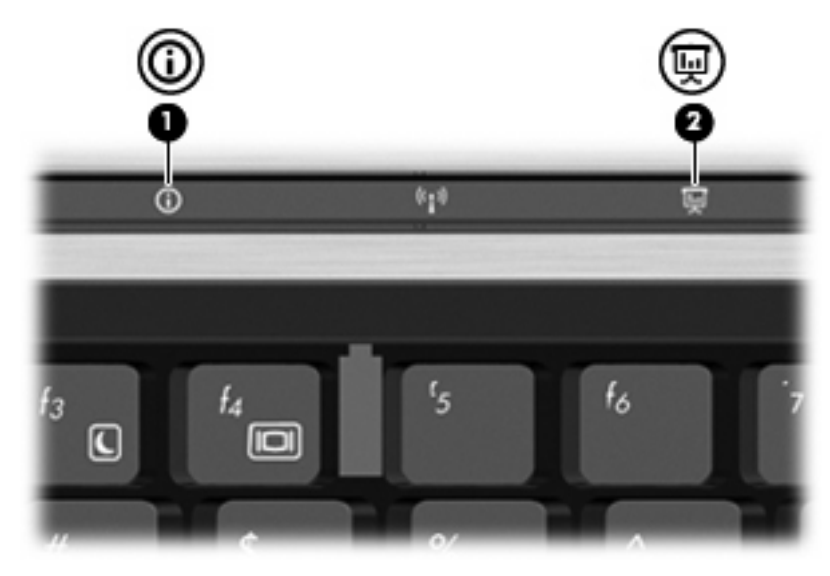

V naslednji tabeli so opisane tovarniške nastavitve gumbov za hitri zagon:

**DPOMBA:** Funkcije gumbov se lahko razlikujejo glede na programsko opremo, ki je nameščena v vašem računalniku.

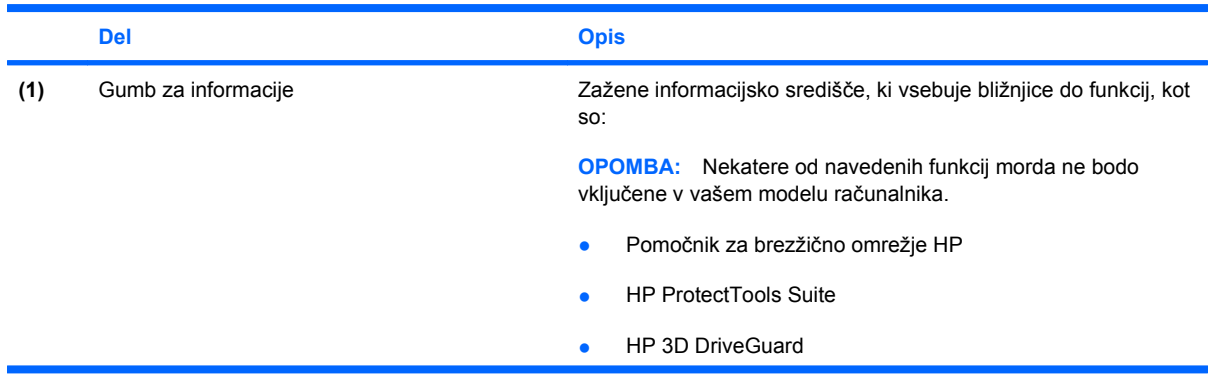

<span id="page-12-0"></span>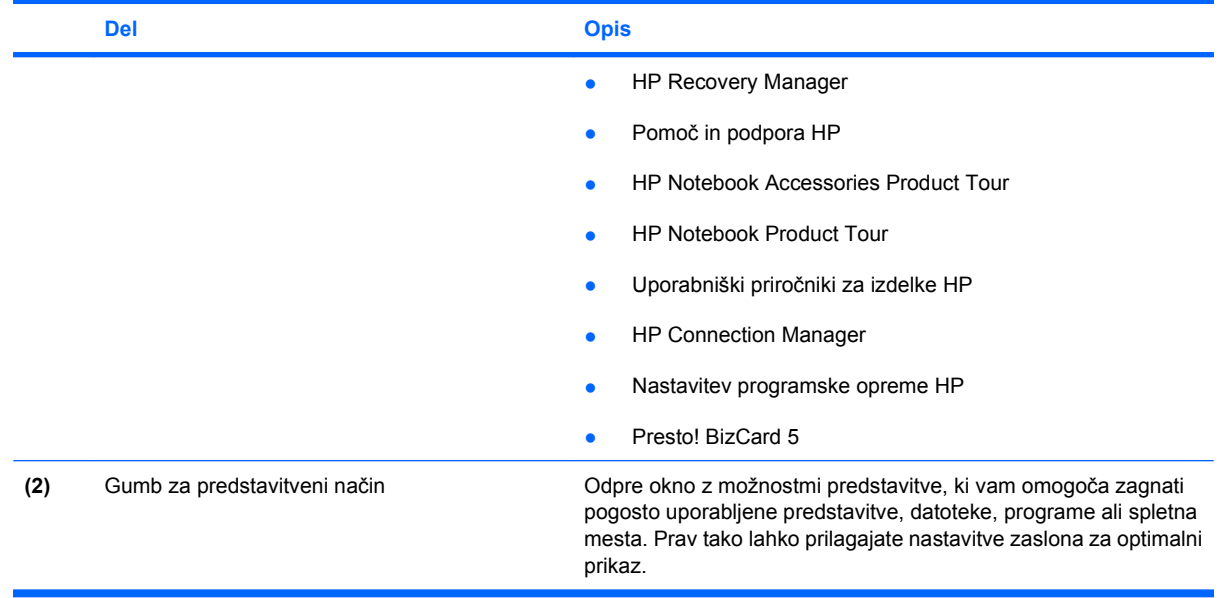

### <span id="page-13-0"></span>**Dostop do nadzorne plošče z gumbi za hitri zagon HP Quick Launch**

Meni Q na nadzorni plošči gumbov za hitri zagon vam omogoča nastaviti lastne nastavitve za gumb za informacije in predstavitveni gumb. Oba gumba lahko uporabljate za odpiranje pogosto uporabljenih programov.

Nadzorno ploščo gumbov za hitri zagon HP Quick Launch lahko odprete na naslednje načine:

● Izberite **Start > Nadzorna plošča > Strojna oprema in zvok > Gumbi za hitri zagon HP**.

– ali –

Kliknite ikono **Pokaži skrite ikone** v območju za obvestila na desni strani opravilne vrstice. Nato z desno tipko miške kliknite ikono **Gumbi za hitri zagon HP** v obvestilnem območju na skrajni desni strani opravilne vrstice in kliknite **Zaženi meni Q**.

## <span id="page-14-0"></span>**Prikaz menija Q**

Meni Q omogoča hiter dostop do nastavitev za gumbe za hitri zagon.

Meni Q prikažete na namizju takole:

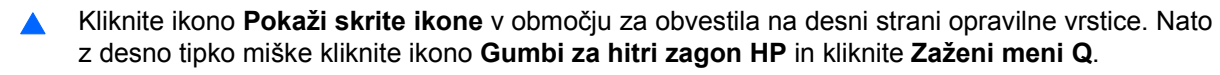

**OPOMBA:** Za dodatne informacije na zaslonu o kateremkoli elementu v meniju Q kliknite gumb za pomoč v zgornjem desnem kotu okna.

# <span id="page-15-0"></span>**4 Uporaba programa HP QuickLook 2**

HP QuickLook 2 vam omogoča pregledovati vašo e-pošto Microsoft® Outlook, koledar, kontakte in podatke o opravilih, ne da bi za to morali zagnati operacijski sistem. Ko končate s konfiguracijo programa QuickLook 2, lahko hitro dostopate do pomembnih informacij, tudi ko je računalnik izključen ali v stanju mirovanja, tako da pritisnete gumb za informacije.

## <span id="page-16-0"></span>**Konfiguracija programa QuickLook 2**

Za konfiguriranje QuickLook 2 sledite naslednjim korakom:

**1.** Odprite Microsoft<sup>®</sup> Outlook.

QuickLook 2 na opravilni vrstici Outlooka prikaže 2 ikoni:

Ikona Možnosti QuickLook 2 vam omogoča, da nastavite samodejno zbiranje podatkov.

Ikona Zajemi QuickLook vam omogoča, da ročno zaženete zajemanje podatkov s pomočjo QuickLook 2 poleg samodejnega zajemanja.

- **For OPOMBA:** Pri večini opravil boste uporabljali ikono za prednostne nastavitve QuickLook 2.
- **2.** Kliknite ikono **QuickLook 2 Preferences** (Možnosti programa QuickLook 2) v orodni vrstici Outlook.

Odpre se pogovorno okno z možnostmi programa QuickLook 2.

- **3.** Nastavite naslednje prednostne nastavitve:
	- Ko želite, da QuickLook 2 zajame informacije iz Outlooka in jih shrani na vaš trdi disk.
	- Katere vrste podatkov želite, da so prikazani za vaš koledar, stike, e-pošto in opravila.
- **4.** Izberite varnost, če je treba, in nastavite osebno identifikacijsko številko (PIN).

# <span id="page-17-0"></span>**Uporaba ročnega zbiranja podatkov**

Četudi ste program QuickLook 2 konfigurirali na zbiranje podatkov ob določenih intervalih, lahko ročno zberete in shranite nove podatke Outlooka na trdi disk, kadarkoli ste prijavljeni v račun Outlook.

# <span id="page-18-0"></span>**Uporaba programa QuickLook 2**

Funkcija gumba za informacije se spreminja, glede na to, če ste konfigurirali QuickLook 2 ali ne.

Če preden konfigurirate QuickLook 2, pritisnete gumb za informacije, se odpre informacijsko središče, ne glede na to, če je računalnik vključen, izključen, v načinu spanja ali mirovanja. *Če po tem*, ko konfigurirate QuickLook 2 pritisnete gumb za informacije, se odpre informacijsko središče ali QuickLook, odvisno od stanja, v katerem je vaš računalnik.

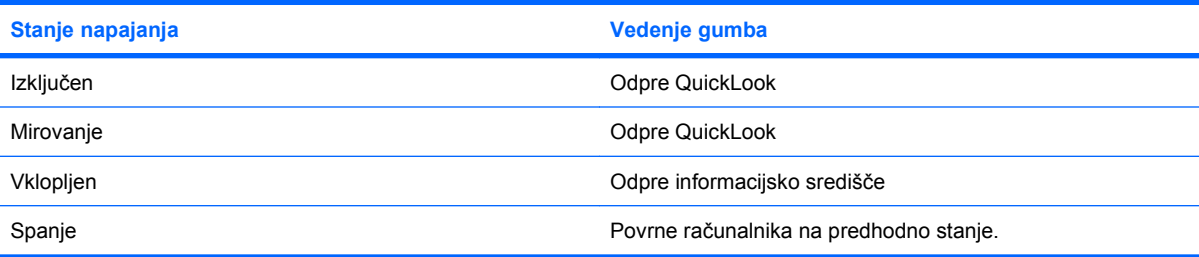

# <span id="page-19-0"></span>**Za več informacij**

Za več informacij o nastavljanju in uporabi pripomočka QuickLook 2 si preberite poglavje Pomoč pripomočka QuickLook 2.

# <span id="page-20-0"></span>**5 Uporaba tipkovnic**

Računalnik ima vgrajeno številčno tipkovnico in podpira dodatno zunanjo številčno tipkovnico ali dodatno zunanjo tipkovnico s številčnim delom.

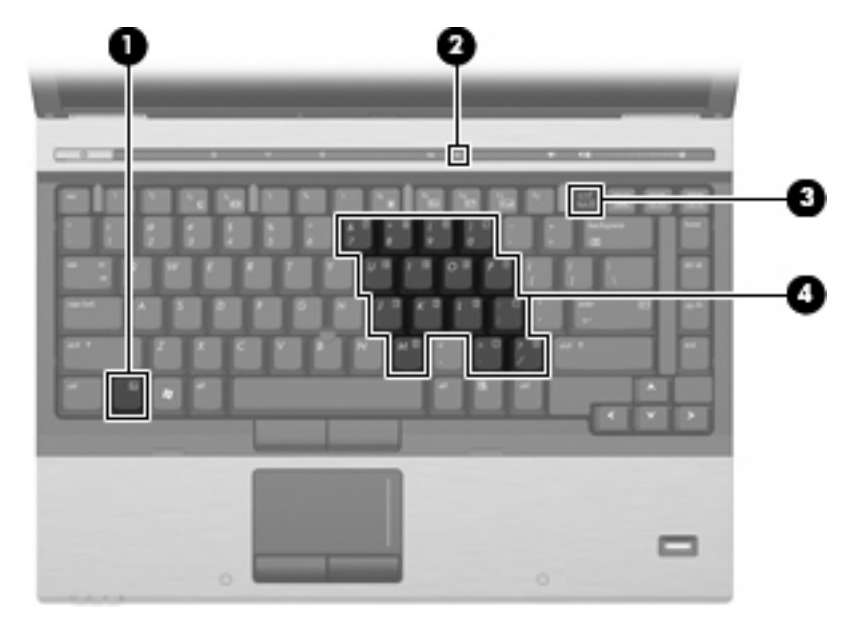

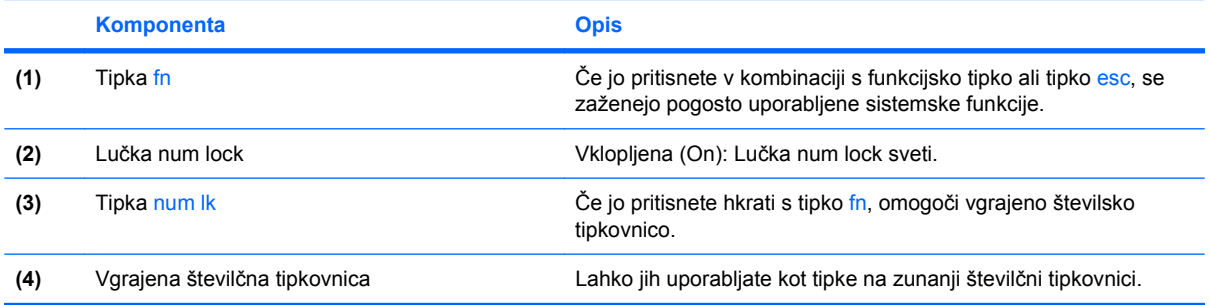

## <span id="page-21-0"></span>**Uporaba vgrajene številske tipkovnice**

Vseh 15 tipk vgrajene številske tipkovnice lahko uporabljate tako kot tipke na zunanji tipkovnici. Kadar je vgrajena številska tipkovnica vključena, vsaka tipka na tipkovnici opravlja funkcijo, kot jo označuje ikona v desnem zgornjem kotu tipke.

### **Omogočanje in onemogočanje vgrajene številske tipkovnice**

Vgrajeno številsko tipkovnico omogočite s pritiskom tipk fn+num lk. Za preklop tipk v funkcije standardne tipkovnice znova pritisnite fn+num lk.

**E** OPOMBA: Vgrajena številska tipkovnica ne bo delovala, če imate na računalnik ali dodatno združitveno napravo hkrati priklopljeno zunanjo tipkovnico ali številsko tipkovnico.

### **Preklapljanje funkcij tipk na vgrajeni številski tipkovnici**

S pomočjo tipke fn ali kombinacije tipk fn+shift lahko začasno preklapljate funkcije tipk na vgrajeni številski tipkovnici med funkcijami standardne tipkovnice in njihovimi tipkovničnimi funkcijami.

- Za spremembo funkcije tipke tipkovnice v funkcijo tipkovnice, medtem ko je tipkovnica izključena, med pritiskom tipke tipkovnice pridržite tipko fn.
- Če želite tipkovnične tipke začasno uporabiti kot standardne tipke, medtem ko je tipkovnica vključena:
	- Za tipkanje z malimi tiskanimi črkami pridržite tipko fn.
	- Za tipkanje z velikimi tiskanimi črkami pridržite fn+shift.

### **Uporaba dodatne zunanje številske tipkovnice**

Tipke na večini zunanjih številskih tipkovnic imajo različno funkcijo glede na to, ali je vklopljen način num lock ali ne. (Privzeto je način num lock izklopljen.) Na primer:

- Ko je vklopljen način num lock, večina tipk služi za vnos številk.
- Ko je izklopljen, večina tipk deluje kot puščične in druge smerne tipke.

Če želite način num lock vklopiti ali izklopiti na zunanji številski tipkovnici, medtem ko delate:

Pritisnite tipko num lk na zunanji tipkovnici in ne na računalniku.

# <span id="page-22-0"></span>**6 Čiščenje sledilne ploščice in tipkovnice**

Zaradi umazanije in maščobe na sledilni ploščici lahko kazalec poskakuje po zaslonu. Temu se izognete tako, da sledilno ploščico čistite z vlažno krpo in si med uporabo računalnika večkrat umijete roke.

**OPOZORILO!** Tipkovnice ne čistite s sesalnikom, da preprečite možnost električnega šoka ali poškodbe notranjih delov. Sesalnik lahko na tipkovnici pusti hišni prah in umazanijo.

Tipkovnico redno čistite, da se tipke ne bodo zatikale in da odstranite prah, kosmiče in delce, ki se lahko ujamejo pod tipkami. Za razpihanje zraka naokrog in pod tipkami lahko uporabite pločevinko s stisnjenim zrakom, s čimer zrahljate in odstranite umazanijo.

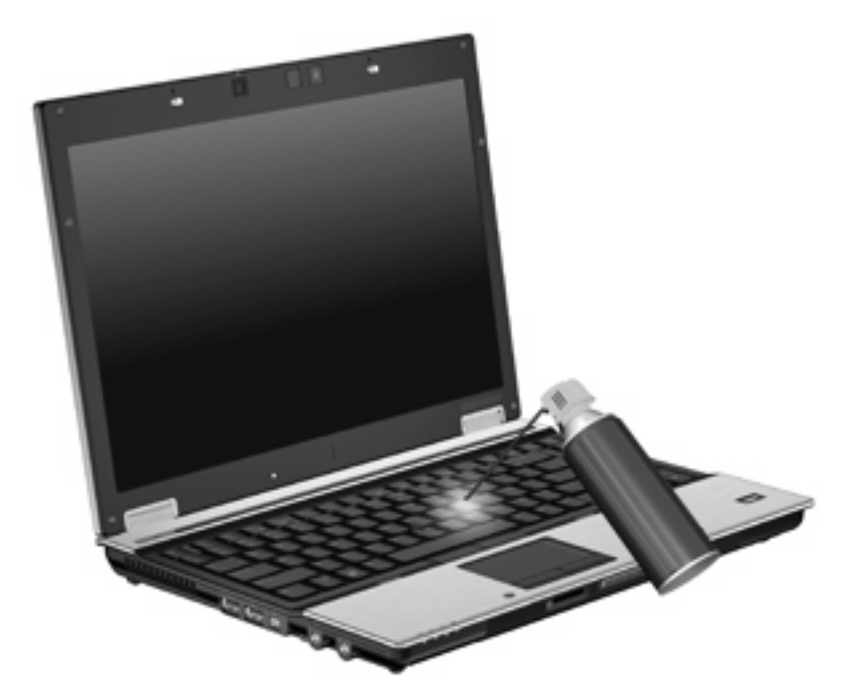

# <span id="page-23-0"></span>**Stvarno kazalo**

#### **B**

bližnjica za informacije o sistemu [4](#page-9-0) bližnjica za spanje [4](#page-9-0) bližnjice informacije o napolnjenosti akumulatorja [5](#page-10-0) opis [3](#page-8-0) povečanje svetlosti zaslona [5](#page-10-0) preklop slike na zaslonu [4](#page-9-0) preklop v spanje [4](#page-9-0) prikaz informacij o sistemu [4](#page-9-0) uporaba [4](#page-9-0) zmanjšanje svetlosti zaslona [5](#page-10-0) bližnjice tipkovnice, prepoznavanje [3](#page-8-0) bližnjice za uravnavanje svetlosti zaslona [5](#page-10-0)

#### **D**

drsno območje, sledilna ploščica [1](#page-6-0) drsno območje sledilne ploščice, prepoznavanje [1](#page-6-0)

#### **F**

funkcijske tipke [3](#page-8-0)

#### **G**

gumbi gumbi za hitri zagon HP [6](#page-11-0) informacije [6](#page-11-0) kazalna palica [1](#page-6-0) predstavitev [7](#page-12-0) sledilna ploščica [1](#page-6-0) gumbi kazalne palice, prepoznavanje [1](#page-6-0) gumbi sledilne ploščice, prepoznavanje [1](#page-6-0)

gumbi za hitri zagon [6](#page-11-0) gumb za informacije [6](#page-11-0) gumb za predstavitve [7](#page-12-0)

#### **H**

HDMI [5](#page-10-0) HP QuickLook 2 [10](#page-15-0)

#### **I**

informacije o napolnjenosti akumulatorja [5](#page-10-0)

#### **K**

kazalna palica prepoznavanje [1](#page-6-0) uporaba [2](#page-7-0) kazalne naprave nastavitev možnosti [1](#page-6-0) uporaba [2](#page-7-0) kompozitni video [5](#page-10-0)

#### **M**

miška, zunanja nastavitev možnosti [1](#page-6-0) priključitev [2](#page-7-0)

#### **N**

nadzorna plošča gumbov za hitri zagon [6](#page-11-0) num lock, zunanja tipkovnica [16](#page-21-0)

#### **S**

sledilna ploščica prepoznavanje [1](#page-6-0) uporaba [2](#page-7-0) slika na zaslonu, preklapljanje [4](#page-9-0) S-Video [5](#page-10-0)

#### **T**

tipalo za ambientno osvetlitev tipka za bližnjico [5](#page-10-0) tipka fn [3](#page-8-0) tipke za bližnjico tipalo za ambientno osvetlitev [5](#page-10-0) tipkovnica, vgrajena omogočanje in onemogočanje [16](#page-21-0) preklapljanje funkcij tipk [16](#page-21-0) prepoznavanje [15](#page-20-0) uporaba [16](#page-21-0)

#### **V**

vrste prenosa video signala [4](#page-9-0)

#### **Z**

zaslon bližnjice za uravnavanje svetlosti zaslona [5](#page-10-0) slika, preklop [4](#page-9-0) zunanja številska tipkovnica num lock [16](#page-21-0)

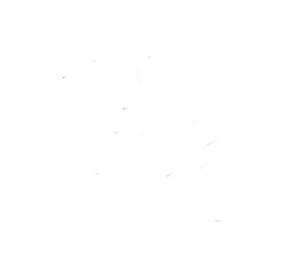